**ÖFFENTLICH**

**Leitfaden** SAP Business One 8.82 Hotfix 01 PL10 und höher Dokumentversion: 1.0 – 2013-01-18

### **Leitfaden zur Erstellung der Zusammenfassenden Meldung in SAP Business One 8.82 (DE)**

**Land: Deutschland**

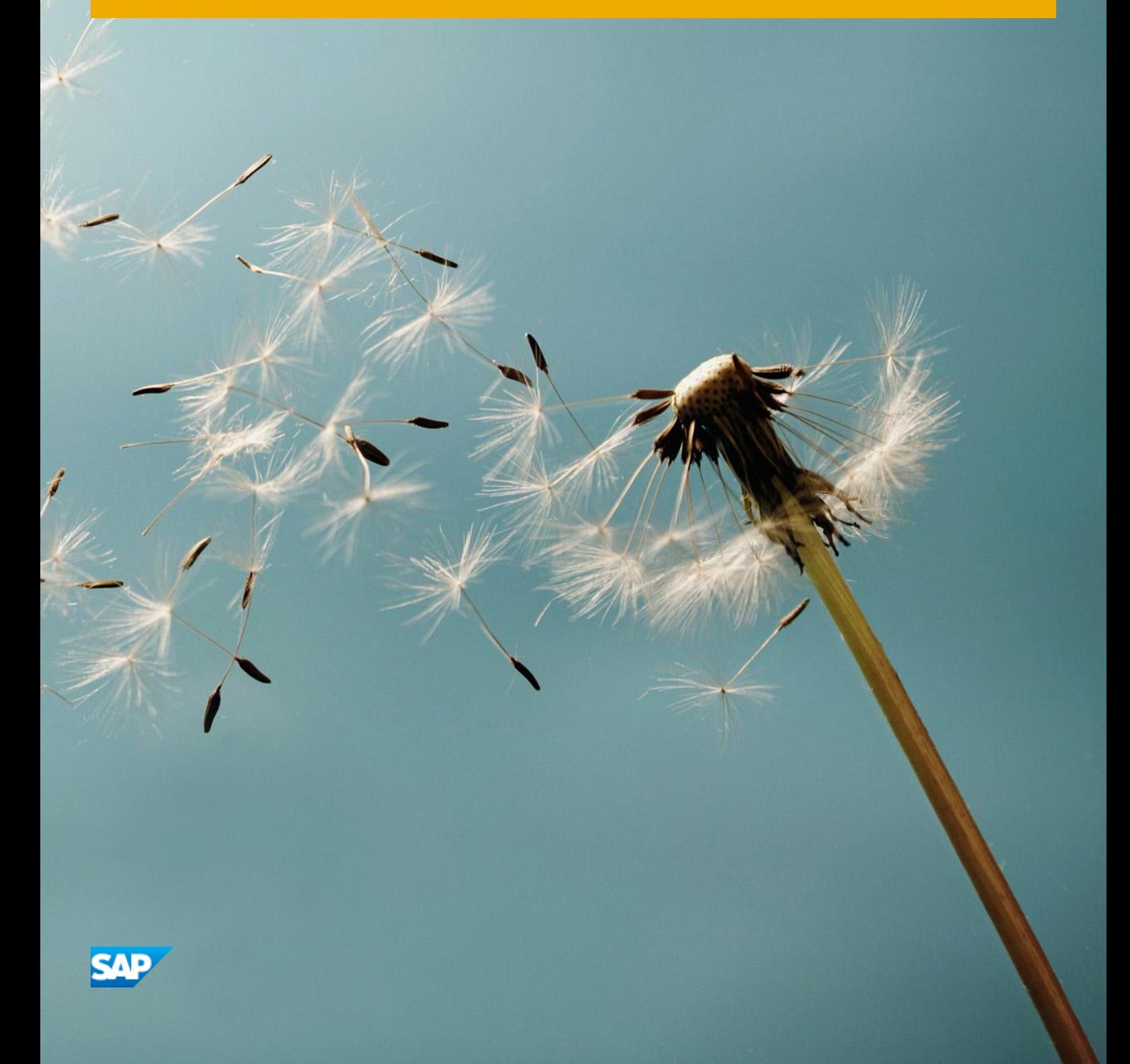

### **Inhalt**

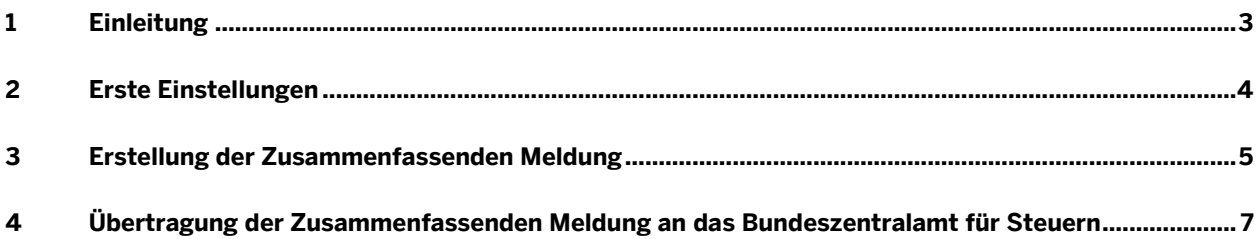

# **1 Einleitung**

Eine Gesetzesänderung zur elektronischen Übermittlung der Zusammenfassenden Meldung ist seit dem 1. Januar 2013 gültig. In diesem Zusammenhang unterstützt SAP Business One das Meldeverfahren ELMA5.

Unternehmen müssen sich für das ELMA5-Verfahren auf der offiziellen Webseite des Bundeszentralamts für Steuern (BZSt) registrieren und die folgenden beiden Nummern anfordern, welche bei der Übertragung der Meldung der Authentifizierung dienen:

- BZSt-Nummer
- ZM-RegistrierungsID

### 1 Hinweis

Details zum Registrierungsverfahren finden Sie auf dem BZStOnline-Portal [\(http://www.bzst.de\)](http://www.bzst.de/DE/Home/home_node.html).

In SAP Business One 8.82 Hotfix 01 PL10 und höher, können Sie die Zusammenfassende Meldung den Anforderungen entsprechend erstellen.

## <span id="page-3-0"></span>**2 Erste Einstellungen**

#### **Voraussetzungen**

- 1. Sie haben sich als Massenmelder (ELMA5-Verfahren) auf dem BZStOnline-Portal registriert.
- 2. Sie haben im Zuge des Registrierungsverfahrens eine BZSt-Nummer sowie eine ZM-RegistrierungsID erhalten.

#### **Vorgehensweise**

Wählen Sie im *Hauptmenü* von SAP Business One *Administration* → *Systeminitialisierung* → *Firmendetails* und öffnen Sie die Registerkarte *Buchhaltungsdaten*.

Geben Sie im Feld *BZSt-Nummer* Ihre BZSt-Nummer ein.

Geben Sie im Feld *BZSt-ZM-RegistrierungsID* Ihre ZM-RegistrierungsID ein.

Beide Nummern werden für die automatisierte Erstellung der Zusammenfassenden Meldung benötigt.

3. Wählen Sie *Aktualisieren*.

## **3 Erstellung der Zusammenfassenden Meldung**

#### **Voraussetzung**

Sie haben die erforderlichen Einstellungen wie unter *[Erste Einstellungen](#page-3-0)* beschrieben vorgenommen.

#### **Vorgehensweise**

1. Wählen Sie im *Hauptmenü* von SAP Business One *Finanzwesen* → *Finanzberichte* → *Elektronische Berichte* → *Zusammenfassende Meldung*. Das Startfenster für die Zusammenfassende Meldung wird angezeigt.

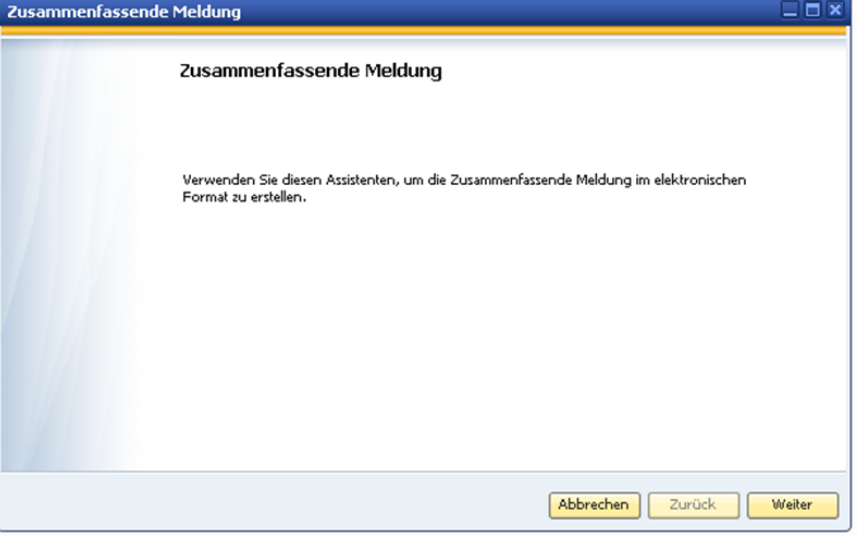

Wählen Sie die Drucktaste *Weiter*.

2. Das Fenster *Zusammenfassende Meldung - Allgemeine Parameter - Schritt 1 von 3* wird angezeigt.

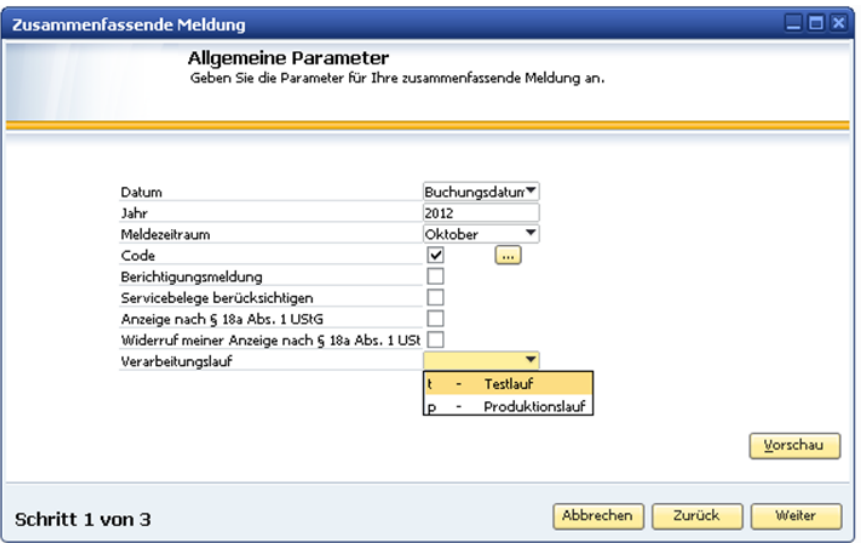

Geben Sie in den folgenden Feldern die entsprechenden Daten ein:

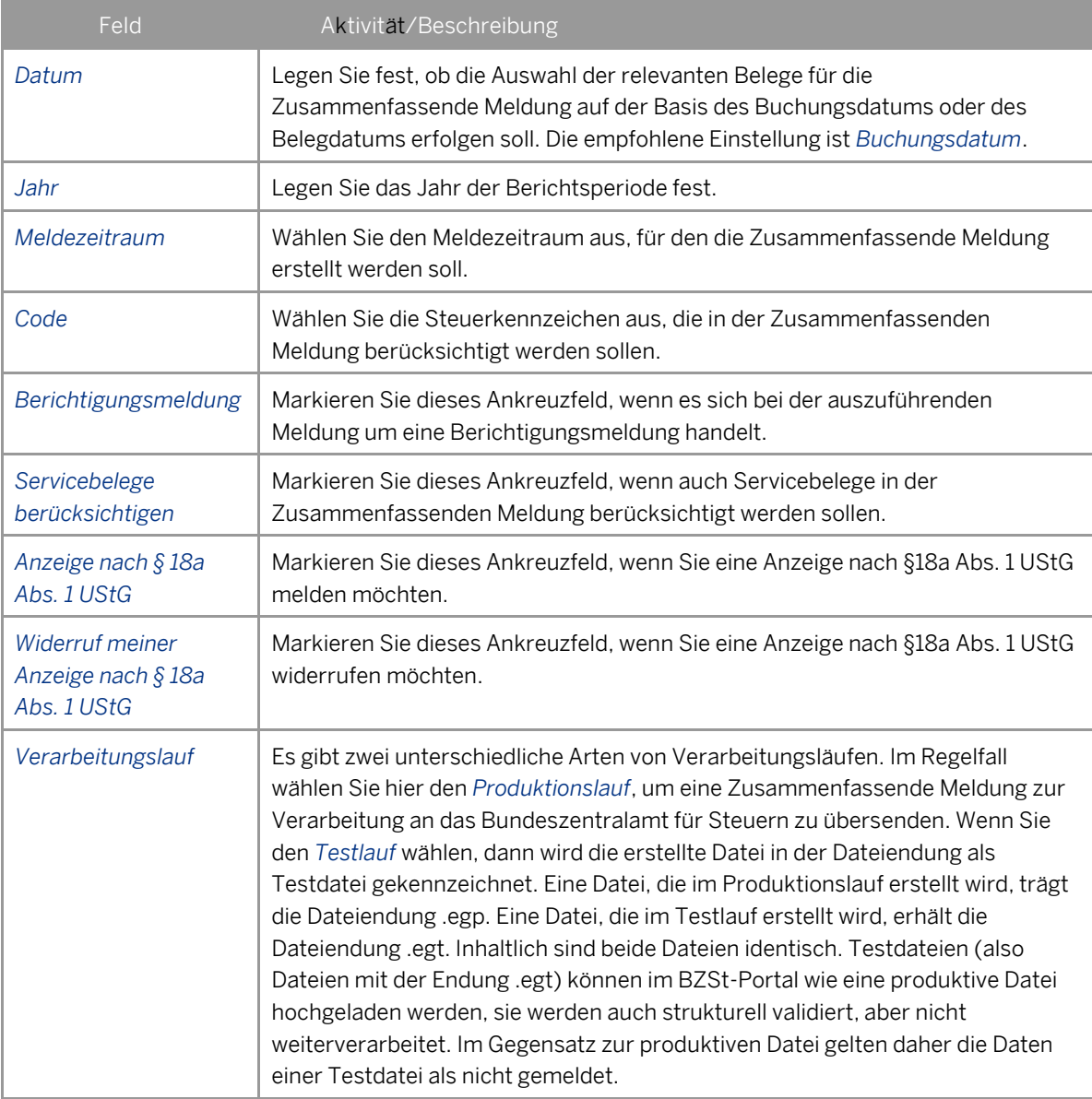

Wählen Sie die Drucktaste *Weiter*.

3. Das Fenster *Zusammenfassende Meldung – Speicheroption - Schritt 2 von 3* wird angezeigt. Geben Sie hier den Speicherort an, an dem die Zusammenfassende Meldung gespeichert werden soll. Wählen Sie die Drucktaste *Weiter*.

4. Das Fenster *Zusammenfassende Meldung – Ergebniszusammenfassung - Schritt 3 von 3* wird angezeigt. Über den im Fenster angezeigten Link können Sie die gerade erstellte Zusammenfassende Meldung direkt anzeigen.

Wählen Sie die Drucktaste *Fertigstellen*. Damit ist der Erstellungsprozess für die Zusammenfassende Meldung in SAP Business One abgeschlossen.

## **4 Übertragung der Zusammenfassenden Meldung an das Bundeszentralamt für Steuern**

In einem weiteren Schritt müssen Sie die soeben erstellte Datei an das Bundeszentralamt für Steuern übertragen. Die genaue Vorgehensweise hierzu finden Sie in dem Dokument *Benutzerleitfaden BOP* auf dem BZStOnline-Portal im Abschnitt *Dienste zur Teilnahme am ELMA5 – Verfahren des BZSt.*

### 1 Hinweis

Beachten Sie, dass Sie als Benutzer von SAP Business One die hier ebenfalls zur Verfügung gestellten Hinweise zum Rechenzentrumsbetrieb nicht beachten müssen.

#### **www.sap.com/contactsap**

#### **Material Number**

© 2013 SAP AG. All rights reserved.

No part of this publication may be reproduced or transmitted in any form or for any purpose without the express permission of SAP AG. The information contained herein may be changed without prior notice.

Some software products marketed by SAP AG and its distributors contain proprietary software components of other software vendors.

Microsoft, Windows, Excel, Outlook, and PowerPoint are registered trademarks of Microsoft Corporation.

IBM, DB2, DB2 Universal Database, System ads, System i5, System p, System p5, System x, System z, System z10, System z9, z10, z9, iSeries, pSeries, xSeries, zSeries, eServer, z/VM, z/OS, i5/OS, S/390, OS/390, OS/400, AS/400, S/390 Parallel Enterprise Server, PowerVM, Power Architecture, POWER6+, POWER6, POWER5+, POWER5, POWER, OpenPower, PowerPC, BatchPipes, BladeCenter, System Storage, GPFS, HACMP, RETAIN, DB2 Connect, RACF, Redbooks, OS/2, Parallel Sysplex, MVS/ESA, AIX, Intelligent Miner, WebSphere, Netfinity, Tivoli and Informix are trademarks or registered trademarks of IBM Corporation.

Linux is the registered trademark of Linus Torvalds in the U.S. and other countries.

Adobe, the Adobe logo, Acrobat, PostScript, and Reader are either trademarks or registered trademarks of Adobe Systems Incorporated in the United States and/or other countries.

Oracle is a registered trademark of Oracle Corporation. UNIX, X/Open, OSF/1, and Motif are registered trademarks of the

Open Group.

Citrix, ICA, Program Neighborhood, MetaFrame, WinFrame, VideoFrame, and MultiWin are trademarks or registered trademarks of Citrix Systems, Inc.

HTML, XML, XHTML and W3C are trademarks or registered trademarks of W3C®, World Wide Web Consortium, Massachusetts Institute of Technology.

Java is a registered trademark of Sun Microsystems, Inc. JavaScript is a registered trademark of Sun Microsystems, Inc., used under license for technology invented and implemented by Netscape

SAP, R/3, xApps, xApp, SAP NetWeaver, Duet, PartnerEdge, ByDesign, SAP Business ByDesign, and other SAP products and services mentioned herein as well as their respective logos are trademarks or registered trademarks of SAP AG in Germany and in several other countries all over the world. All other product and service names mentioned are the trademarks of their respective companies. Data contained in this document serves informational purposes only. National product specifications may vary. These materials are subject to change without notice. These materials are provided by SAP AG and its affiliated companies ("SAP Group") for informational purposes only, without representation or warranty of any kind, and SAP Group shall not be liable for errors or omissions with respect to the materials. The only warranties for SAP Group products and services are those that are set forth in the express warranty statements accompanying such products and services, if any. Nothing herein should be construed as constituting an additional warranty.

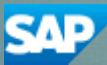